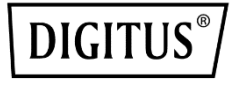

# **PCI EXPRESS PARALLELE SCHNITTSTELLENKARTE MIT 1 ANSCHLUSS**

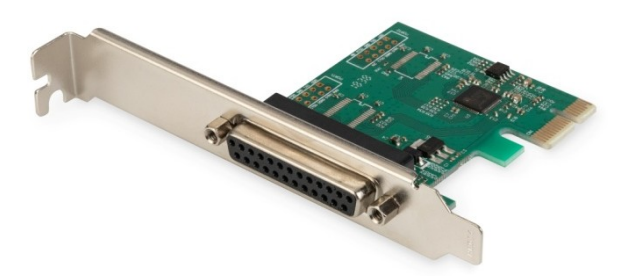

**Benutzerhandbuch** DS-30020-1 Rev. 2

### **Beschreibung,**

Die PCI Express Parallele Schnittstellenkarte mit 1 Anschluss ist eine Einzel-Chip-Lösung, bei der PCIe2.0 Gen1 Endpunkt-Controller vollständig integriert ist. Sie verfügt über einen parallelen Anschluss, der einfach erweitert werden kann, um zusätzliche Geräte zu betreiben. Die parallele Schnittstelle ist eine bidirektionale Erweiterung der vorhandenen parallelen PC-Schnittstelle. Sie ist mit dem IEEE1284-SPP / Byte / ECP-Modus kompatibel.

### **Spezifikation**

- Single-Lane (x 1) PCI-Express Endpunkt-Controller mit integrierter physikalischer Schicht (PHY)
- Kompatibel mit PCI Express 2.0 Gen1
- Kompatibel mit PCI Power Management 1.2
- Unterstützte Betriebssysteme: Linux-Kernel 4.x / 3.x / 2.6.x, Windows XP / Vista / Win7 / Win8 / Win8.1 / Win10 32/64-Bit

### **Parallele Schnittstelle**

 Kompatibel mit IEEE1284-SPP / Byte / ECP-Modus

### **Packungsinhalt**

- 1 x PCIe AX99100 Parallele Schnittstellenkarte
- 1 x Benutzerhandbuch
- $\bullet$  1 x CD
- 1 x Low-Profile-Halterung

### **Systemanforderungen**

- Linux, Windows XP / Vista / Win7 / Win8 / Win8.1 / Win10 32/64-Bit
- Freier PCI-Express x 1 Steckplatz

### **Hardwareinstallation**

- 1. Schalten Sie den Computer aus und entfernen Sie das Netzkabel
- 2. Entfernen Sie die Computerabdeckung und die Abdeckung des gewählten PCIe-Kartensteckplatzes
- 3. Stecken Sie den PCIe-Direktsteckverbinder in den Steckplatz und befestigen Sie die Halterung am Gehäuse
- 4. Setzen Sie die Abdeckung auf den Computer und schließen Sie das Netzkabel an
- 5. Schalten Sie den Computer ein

### **Treiberinstallation**

### **Windows® Betriebssysteme**

Sie müssen über Administratorrechte für das Betriebssystem verfügen, um den Treiber zu installieren.

- 1. Legen Sie die CD mit dem Treiber für die PCIe AX99100 Parallele Schnittstellenkarte in das CD-ROM-Laufwerk ein.
- 2. Wenn der Bildschirm des Assistenten "Neue Hardware gefunden" angezeigt wird, klicken Sie auf **Abbrechen**.
- 3. Suchen Sie das Laufwerk und öffnen Sie seine Dateien.
- 4. Öffnen Sie den entsprechenden Treiber entsprechend dem Systemtyp:

#### **Typ für Windows XP / Vista / Win7:**

#### **Für\_32 Bit:**

D:\Ax99100\xp.vista.win7\AX99100\_Win7\_Vista XP\_32bit\_Driver\_v1.12.2.0\_WHCK\ **AX99100\_Setup.exe**

#### **Für\_64 Bit:**

D:\Ax99100\xp.vista.win7\AX99100\_Win7\_Vista XP\_64bit\_Driver\_v1.12.2.0\_WHCK\ **AX99100\_Setup.exe**

#### **Typ für Windows 8/Win8.1/Win10**

#### **Für\_32 Bit:**

D:\Ax99100\win8.win8.1\win10\AX99100\_Win10\_8 .x\_32bit\_Driver\_v1.18.2.0\_WHCK\

#### **AX99100\_Setup.exe**

#### **Für\_64 Bit:**

D:\Ax99100\win8.win8.1\win10\AX99100\_Win10\_8 .x\_64bit\_Driver\_v1.18.2.0\_WHCK\ **AX99100\_Setup.exe**

- 5. Klicken Sie auf "AX99100\_Setup.exe"
- 6. Folgen Sie den Anweisungen des Installationsassistenten, um die Installation abzuschließen

## **Installation der Windows®-Treiber überprüfen**

Klicken Sie auf die Registerkarte **Geräte-Manager** in Systemeigenschaften, auf die Sie über die Windows-Systemsteuerung zugreifen. Wenn Sie die 2S1P-Karte (AX99100) verwenden, wird unter Anschlüsse (COM & LPT) der Eintrag "AX99100 PCIe to Multi **Mode Parallel Port**" angezeigt.

### **Unterstützung**

Weitere Informationen und Einstellungen finden Sie in den Benutzerhandbüchern oder kontaktieren Sie uns.

Hiermit erklärt die Assmann Electronic GmbH, dass die gedruckte Konformitätserklärung dem Produkt beiliegt. Sollte die Konformitätserklärung fehlen, kann diese postalisch unter der unten genannten Herstelleradresse angefordert werden.

#### **[www.assmann.com](http://www.assmann.com/)**

Assmann Electronic GmbH Auf dem Schüffel 3 58513 Lüdenscheid Germany

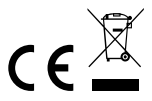